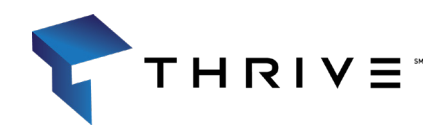

# Web Browser

Online Support Portal Log in Instructions

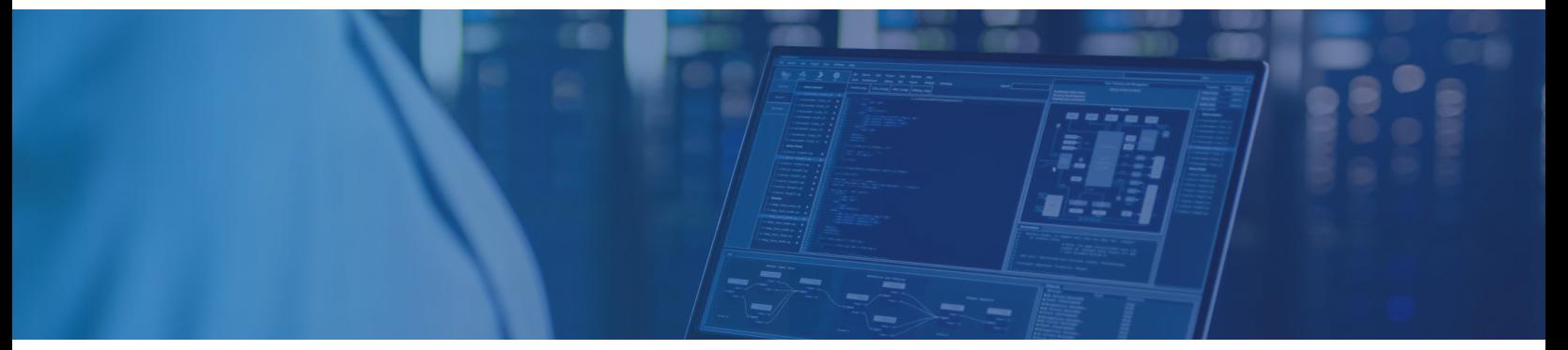

**Thrive's Client Portal allows you to access and make changes to your service requests from any device, anywhere and at anytime.** 

## **You can access Thrive's Client Portal by using your email and setting up a password.**

#### **Web Browser Login**

- 1. Navigate to [https://thrive.service-now.com/client. Cl](https://thrive.service-now.com/client)ick "Forgot Password"
- 2. Enter your email address and Click "Next"
- 3. Enter your email address once more following the prompt and then Click "Next"
- 4. You have successfully completed the verification process to send your temporary password to your email address. Go to your email and follow the prompts to get your new password
- 5. Enter in a new password and confirm it by retyping once more
- 6. Once you enter in your new password, this will redirect you to the main log in page at:<https://thrive.service-now.com/> client. Enter your User name and the password that you set. "Click Login". Follow Step 6 for all future logins.

### **Log in Instructions [https://thrive.service-now](https://thrive.service-now.com/client).com/client**

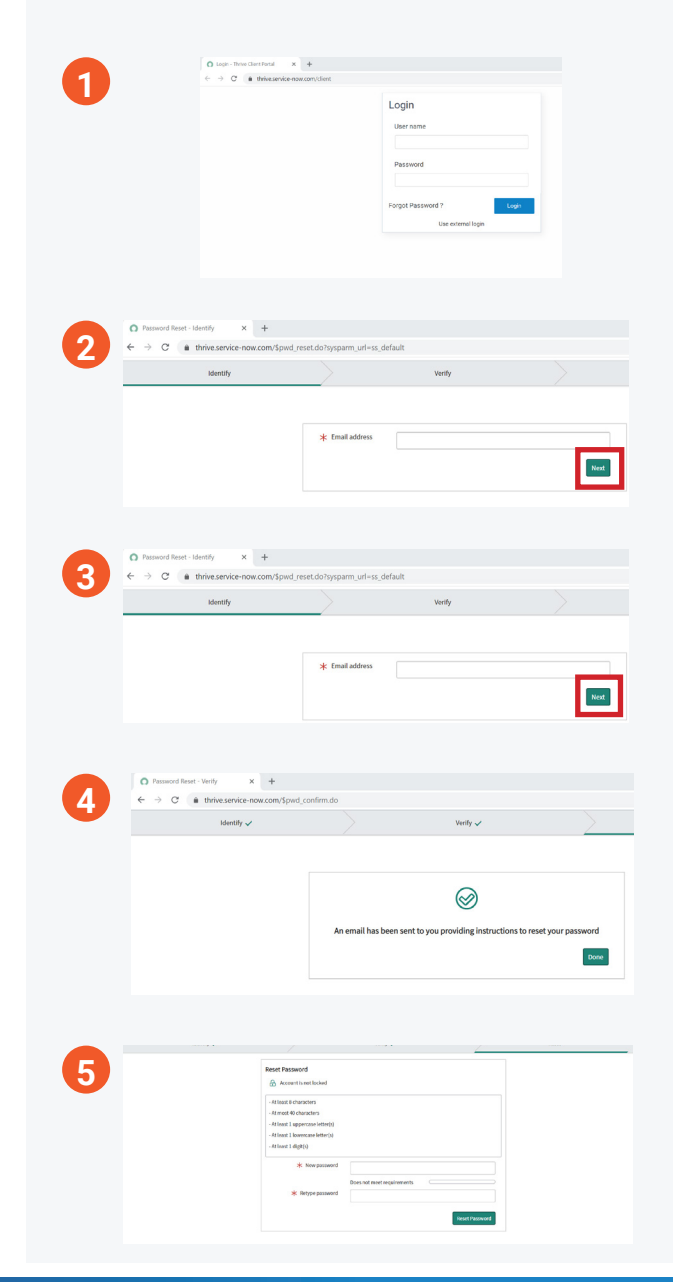

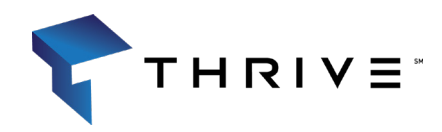

# Mobile App Online Support Portal Log in Instructions

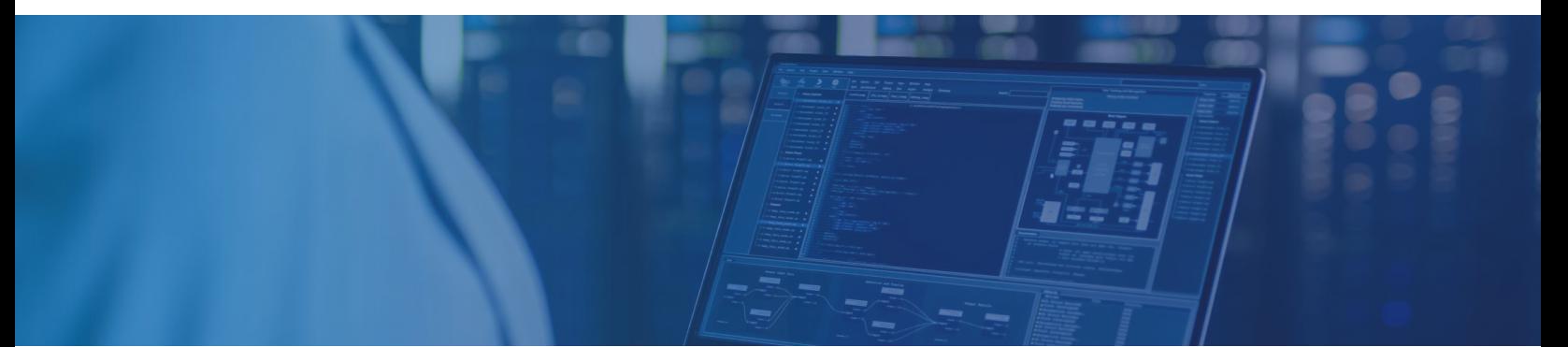

#### **Mobile App Download and Log in -- Now® Mobile by ServiceNow**

- 1. Download the Now® Mobile App from your iOS / Android app store
- 2. Click on the "+" button at the top of the screen
- 3. On the next screen, type in "Thrive" for the instance address
- 4. Click "Continue" when the alert appears
- 5. Log in using your Username and Password, just as you would on a web browser
- 6. Click on the link named "Thrive Client Portal"

## **Mobile App Log in Instructions**

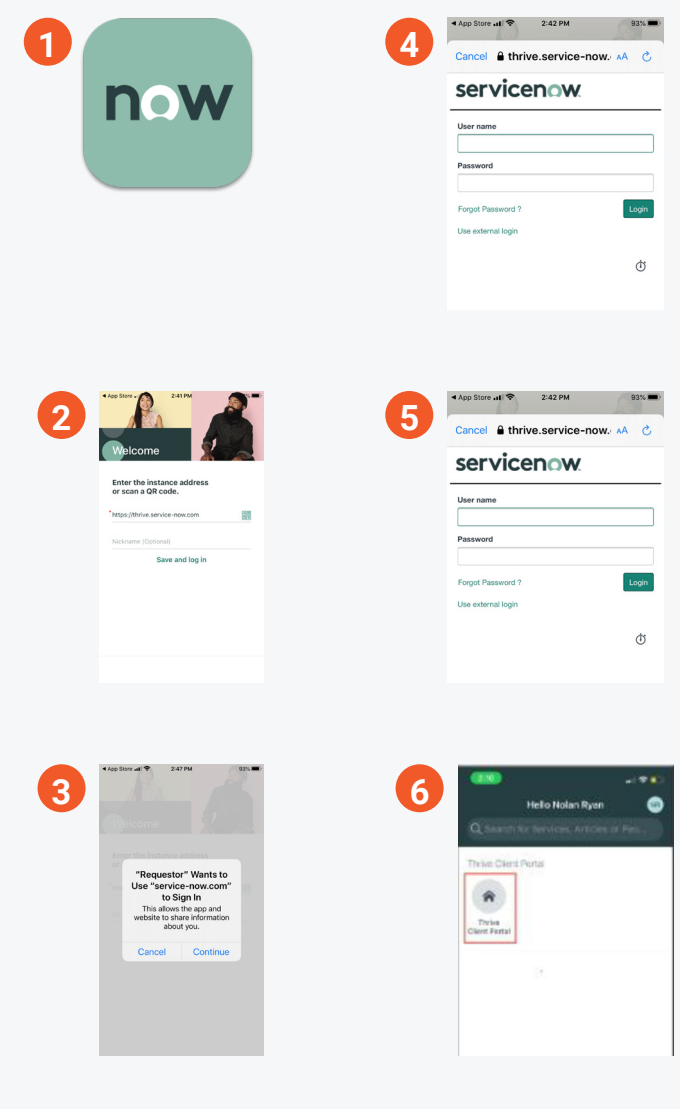

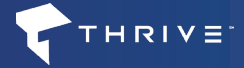